#### <span id="page-0-0"></span>**Общие рекомендации**

- [припуски](#page-0-0)
- [растровые элементы](#page-1-0)
- шри $\phi$ ты
- [связанные объекты](#page-6-0)

#### **Офсетная печать**

- $\cdot$  сумма красок
- $\cdot$  оверпринт

#### **Запись pdf-файла**

- [Adobe InDesign, Illustrator](#page-11-0)
- [CorelDRAW](#page-12-0)

#### **Лифлет [2 фальца](#page-13-0)**

#### **Брошюры**

- [На пружину](#page-14-0)
- [На скрепку](#page-15-0)
- [На термопереплет](#page-16-0)

#### **[Широкоформатная печать](#page-17-0)**

#### **[Плоттерная резка](#page-18-0)**

#### **[Вырубка \(тигель\)](#page-19-0)**

папки, упаковка, крючки, любая вырубная продукция

## **[Факапы](#page-20-0)**

## **[Шаблоны](#page-24-0)** (скачать)

## Припуски

«Припуски – это беда», — скажет любой менеджер, технолог, печатник типографии, потому что припуски — это самая распространенная ошибка дизайнеров при создании макетов для печати.

Припуски под обрез — область заливки за пределами обрезного формата. На рисунке ниже обрезной формат (т.е. линия реза) обозначен красной линией, а припуски – оранжевым цветом.

Значимые элементы макета (текст, логотипы и т.д.) не должны располагаться близко к контуру реза изделия. Безопасное поле от обреза до таких элементов зависит от вида продукции, в среднем составляет 3-5 мм.

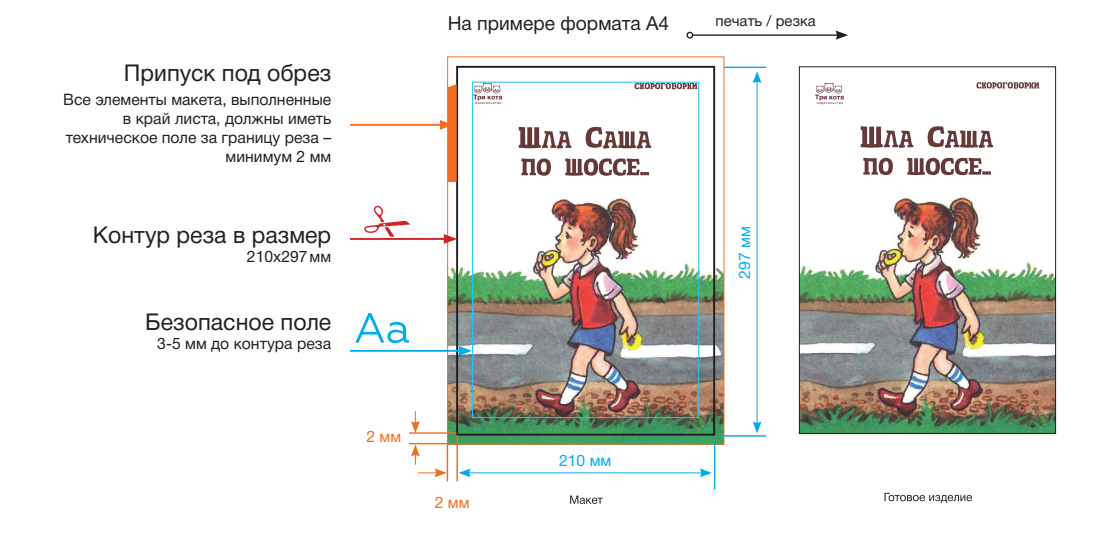

#### <span id="page-1-0"></span>**Общие рекомендации**

- [припуски](#page-0-0)
- [растровые элементы](#page-1-0)
- шри $\phi$ ты
- [связанные объекты](#page-6-0)

#### **Офсетная печать**

- $\cdot$  сумма красок
- $\cdot$  оверпринт

#### **Запись pdf-файла**

- [Adobe InDesign, Illustrator](#page-11-0)
- [CorelDRAW](#page-12-0)

#### **Лифлет [2 фальца](#page-13-0)**

#### **Брошюры**

- [На пружину](#page-14-0)
- [На скрепку](#page-15-0)
- [На термопереплет](#page-16-0)

#### **[Широкоформатная печать](#page-17-0)**

#### **[Плоттерная резка](#page-18-0)**

#### **[Вырубка \(тигель\)](#page-19-0)**

папки, упаковка, крючки, любая вырубная продукция

## **[Факапы](#page-20-0)**

## **[Шаблоны](#page-24-0)** (скачать)

## Растровые элементы

#### **Печатное разрешение**

Разрешение растровых элементов должно лежать в пределе 220-300 dpi, для газет допустимо 150-200 dpi. Bitmap — не менее 600-1200 dpi.

#### **Цветовая модель**

1

File

Не допускается наличие цветов, отличных от CMYK, Grayscale или Pantone. Стандартный цветовой профиль [CMYK - ISO Coated v2 300% \(ECI\)](https://yadi.sk/d/4J8XnEy9L8v8sQ). Pantone - Solid Coated.

Пример проверки растрового изображения/макета в программе **Adobe Photoshop**

2

Следует проверить два основных критерия перед отправкой файла в формате **psd**.

Файл должен быть сохранен в цветовой модели CMYK *(Grayscale для ч/б)*. Проверяем цветовую модель в документе:

Меню Изображение *(Image)* — Режим *(Mode)* — CMYK *(Grayscale)*.

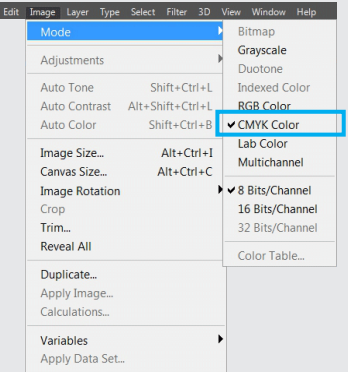

 Если цветовая модель документа отличается от требуемой, необходимо корректно перевести ее в CMYK через меню Редактирование *(Edit) —* Преобразовать в цветовой профиль *(Convert to Profile)*. В появившемся окне в графе Профиль *(Profile)* выбрать из списка **Lab** и нажать OK. Затем повторить порядок действий, но в выпадающем списке выбрать профиль **ISO Coated v2 300% (ECI)**.

Проверяем печатное разрешение макета:

Меню Изображение *(Image)* — Размер изображения *(Image Size)*...

В открывшемся окне параметр Разрешение *(Resolution)* указывает ткущее значение точек на дюйм *(pixels/Inch).* Как на рисунке ниже.

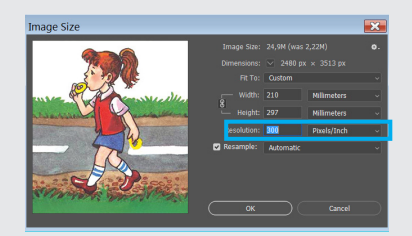

#### <span id="page-2-0"></span>**Общие рекомендации**

- [припуски](#page-0-0)
- [растровые элементы](#page-1-0)
- шрифты  $12$
- [связанные объекты](#page-6-0)

#### **Офсетная печать**

- сумма красок  $1\,2$  $1\,2$
- оверпринт  $1\,2$  $1\,2$

#### **Запись pdf-файла**

- [Adobe InDesign, Illustrator](#page-11-0)
- [CorelDRAW](#page-12-0)

#### **Лифлет [2 фальца](#page-13-0)**

#### **Брошюры**

- [На пружину](#page-14-0)
- [На скрепку](#page-15-0)
- [На термопереплет](#page-16-0)

#### **[Широкоформатная печать](#page-17-0)**

#### **[Плоттерная резка](#page-18-0)**

### **[Вырубка \(тигель\)](#page-19-0)**

папки, упаковка, крючки, любая вырубная продукция

## **[Факапы](#page-20-0)**

## **[Шаблоны](#page-24-0)** (скачать)

## Шрифты

#### **Шрифты в кривые**

Очень часто в техтребованиях встречается просьба перевести шрифты в кривые. Зачем это нужно? Всё очень просто. Мы хотим иметь ноль проблем при работе с вашим макетом. А наличие шрифтов — мощный потенциальный источник проблем.

Например, вы забудете приложить шрифты (не переведя текст в кривые). Без них макет не откроется в типографии (если это не PDF или PostScript). Программа вёрстки просто скажет: «не найден шрифт такой-то».

Шрифтов великое множество, и отыскать нужный - крайне сложная и утомительная задача. Также встречаются совершенно разные шрифты с одним и тем же названием. И это одна из множества сложностей.

#### **Переводить или не переводить?**

Итак: если ваш макет содержит относительно немного текста (например, визитка, флаер или небольшой буклет) — переведите шрифты в кривые.

Многополосные документы (журнал, газета, книга, каталог) нужно сдавать в типографию в шрифтах. Перевод текста в кривые серьёзно увеличит физический объём файла. И это повлечёт за собой не только неудобство при передаче макета в печать: некоторые программы вывода имеют определённые ограничения на количество узлов, и ваш файл рискует просто не вывестись.

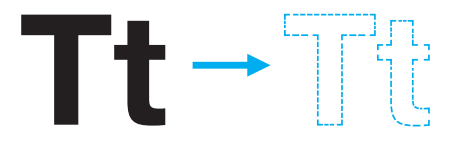

**На следующех страницах примеры перевода шрифтов в кривые и способы передачи шрифтов для многостраничных публикаций.**

#### <span id="page-3-0"></span>**Общие рекомендации**

- [припуски](#page-0-0)
- [растровые элементы](#page-1-0)
- шри $\phi$ ты
- [связанные объекты](#page-6-0)

#### **Офсетная печать**

- $\cdot$  сумма красок
- $\cdot$  оверпринт

#### **Запись pdf-файла**

- [Adobe InDesign, Illustrator](#page-11-0)
- [CorelDRAW](#page-12-0)

#### **Лифлет [2 фальца](#page-13-0)**

#### **Брошюры**

- [На пружину](#page-14-0)
- [На скрепку](#page-15-0)
- [На термопереплет](#page-16-0)

#### **[Широкоформатная печать](#page-17-0)**

#### **[Плоттерная резка](#page-18-0)**

#### **[Вырубка \(тигель\)](#page-19-0)**

папки, упаковка, крючки, любая вырубная продукция

## **[Факапы](#page-20-0)**

## **[Шаблоны](#page-24-0)** (скачать)

## Шрифты

#### Подготовка файла **Adobe Illustrator** в типографию

Чтобы готовый файл корректно открылся в типографии, нужно использовать функцию «Упаковать» *(Package)*. Она позволяет создать папку с файлом, всеми используемыми шрифтами и графическими объектами.

**Без этих данных корректное открытие файла Illustrator на сторонних компьютерах будет невозможным.**

Сохраняем исходник и переходим в меню Файл *(File)* — Упаковать *(Package)*. В появившемся диалоговом окне выбираем путь и название папки упаковки.

Обязательно установите флажки, чтобы включить шрифты, связанную графику и параметры документа, как указано на скриншоте cправа.

Нажимаем Упаковать *(Package)*. Ваш документ, ссылки на изображения и шрифты будут включены в общую папку.

**В** Перед отправкой в типографию заархивируйте папку.

Если в макете вы используете коммерческий шрифт, а также если макет не является многостраничной продукцией, все шрифты можно перевести в кривые.

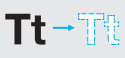

Выделите весь шрифт в документе, в меню Текст *(Type)* выберите команду Преобразовать текст в кривые *(Create outlines)*, либо используйте горячие клавиши **Ctrl+Shift+O.**

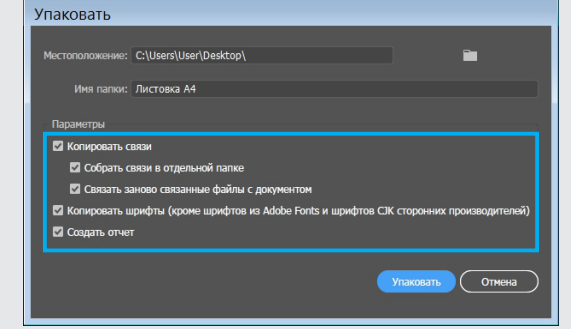

#### <span id="page-4-0"></span>**Общие рекомендации**

- [припуски](#page-0-0)
- [растровые элементы](#page-1-0)
- шри $\phi$ ты
- [связанные объекты](#page-6-0)

#### **Офсетная печать**

- сумма красок
- оверпринт

#### **Запись pdf-файла**

- [Adobe InDesign, Illustrator](#page-11-0)
- [CorelDRAW](#page-12-0)

#### **Лифлет [2 фальца](#page-13-0)**

#### **Брошюры**

- [На пружину](#page-14-0)
- [На скрепку](#page-15-0)
- [На термопереплет](#page-16-0)

#### **[Широкоформатная печать](#page-17-0)**

#### **[Плоттерная резка](#page-18-0)**

#### **[Вырубка \(тигель\)](#page-19-0)**

папки, упаковка, крючки, любая вырубная продукция

## **[Факапы](#page-20-0)**

## **[Шаблоны](#page-24-0)** (скачать)

# Шрифты

#### Подготовка файла **Adobe InDesign** в типографию

Чтобы файл публикации корректно открылся в типографии, нужно использовать функцию «Упаковать» *(Package)*. Она позволяет создать папку с файлом публикации, всеми используемыми шрифтами и графическими объектами.

Без этих данных корректное открытие файла InDesign на сторонних компьютерах невозможно.

Сохраняем публикацию и переходим в меню Файл *(File)* — Упаковать *(Package)*. В появившемся окне повторно нажимаем кнопку Упаковать *(Package)*.

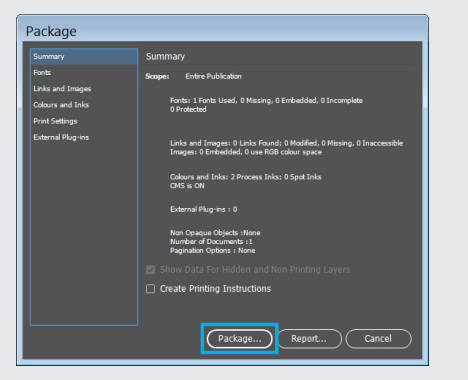

Далее последует диалоговое окно (опционально), указывающее, что будет записан текстовый файл с печатными инструкциями. Нажимаем Продолжить *(Continue)*. Выберите путь и название папки упаковки.

#### **Printing Instructions** Filename: Continue Contact Cancel Compan Addres

Обязательно установите флажки, чтобы включить шрифты, связанную графику и параметры документа, как указано на скриншоте ниже.

- D Скопировать шрифты *(Copy Fonts)*
- D Скопировать связанную графику *(Copy Linked Graphics)*
- D Обновить связанную графику в пакете *(Update Linked Graphics In Package)*
- D Включить IDML-файл *(Include IDML)*

Нажимаем Упаковать *(Package)*.

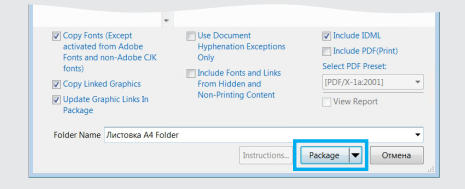

Если в макете вы используете коммерческий шрифт, а также если макет не является многостраничной продукцией, все шрифты можно перевести в кривые.

 $\mathsf{Tt}\text{--}\mathbb{T}$  for  $\mathbb{R}$ 

Выделите весь шрифт в документе, в меню Текст *(Type)* выберите команду Преобразовать текст в кривые *(Create outlines)*, либо используйте горячие клавиши **Ctrl+Shift+O.**

#### <span id="page-5-0"></span>**Общие рекомендации**

- [припуски](#page-0-0)
- [растровые элементы](#page-1-0)
- $\cdot$  шрифты
- [связанные объекты](#page-6-0)

#### **Офсетная печать**

- $\cdot$  сумма красок
- оверпринт

#### **Запись pdf-файла**

- [Adobe InDesign, Illustrator](#page-11-0)
- [CorelDRAW](#page-12-0)

#### **Лифлет [2 фальца](#page-13-0)**

#### **Брошюры**

- [На пружину](#page-14-0)
- [На скрепку](#page-15-0)
- [На термопереплет](#page-16-0)

#### **[Широкоформатная печать](#page-17-0)**

#### **[Плоттерная резка](#page-18-0)**

#### **[Вырубка \(тигель\)](#page-19-0)**

папки, упаковка, крючки, любая вырубная продукция

## **[Факапы](#page-20-0)**

## **[Шаблоны](#page-24-0)** (скачать)

## Шрифты

### Подготовка файла **CorelDRAW** в типографию

Перед отправкой файла в типографию в формате CorelDraw, переведите весь текст в кривые и проверьте.

Выделите текст, правой кнопкой мыши в появившемся меню выберите пункт Преобразовать в кривую *(Convert to curves)*. Горячие клавиши Ctrl+Q.

Далее необходимо проверить, что весь текст в документе переведен в кривые. Заходим в меню Файл *(File)* — Свойства документа *(Document Properties)*...

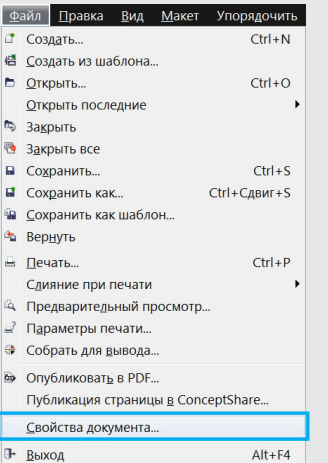

•Aa Поместить в контейнер... **Іип** фрейма ■ Преобразовать в простой текст Ctrl+F8 © Преобразовать в кривую  $Ctrl + O$ ■ Орфография...  $Ctrl + F12$ 

В открывшемся меню ищем строку Статистика текста *(Text Statistic)*. Ниже должна быть информация о том, что текстовые объекты отсутствуют.

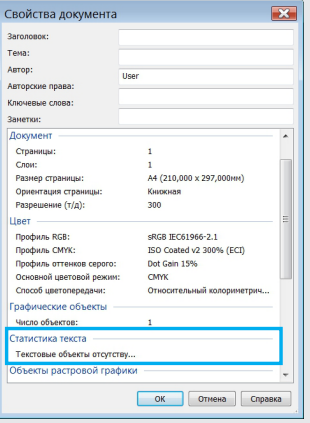

#### <span id="page-6-0"></span>**Общие рекомендации**

- [припуски](#page-0-0)
- [растровые элементы](#page-1-0)
- $\cdot$  шрифты
- [связанные объекты](#page-6-0)

#### **Офсетная печать**

- $\cdot$  сумма красок
- оверпринт

#### **Запись pdf-файла**

- [Adobe InDesign, Illustrator](#page-11-0)
- [CorelDRAW](#page-12-0)

#### **Лифлет [2 фальца](#page-13-0)**

#### **Брошюры**

- [На пружину](#page-14-0)
- [На скрепку](#page-15-0)
- [На термопереплет](#page-16-0)

#### **[Широкоформатная печать](#page-17-0)**

#### **[Плоттерная резка](#page-18-0)**

#### **[Вырубка \(тигель\)](#page-19-0)**

папки, упаковка, крючки, любая вырубная продукция

## **[Факапы](#page-20-0)**

## Связанные объекты

#### **Adobe**

При работе в программах Adobe InDesign и Adobe Illustrator не используйте OLE-объекты (объекты, вставленные в макет через буфер обмена).

Используйте команду Place *(Ctrl+D)* для помещения объектов в макет.

Недопустимо использование дублирующихся имен для связанных файлов.

Информация о связанных объектах находится в окне Связи *(Links)*. Клавиши *Ctrl+Shift+D.*

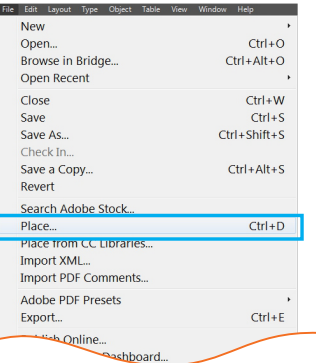

#### **CorelDRAW**

В CorelDRAW помещайте растровые изображения в цветовой модели CMYK. Так минимизируется риск искажения цветов при выводе макета на печать.

Выделите изображение и в нижней части рабочей **[Шаблоны](#page-24-0)** (скачать) в страните изображение и в нижней части рабочей о<br>Области появится информация об объекте.

 $\bullet_n$ 

Растр (СМУК) вкл. Слой 1 300 х 300 точек на дюйм

#### <span id="page-7-0"></span>**Общие рекомендации**

- [припуски](#page-0-0)
- [растровые элементы](#page-1-0)
- шри $\phi$ ты
- [связанные объекты](#page-6-0)

#### **Офсетная печать**

- $\cdot$  сумма красок
- $\cdot$  оверпринт

#### **Запись pdf-файла**

- [Adobe InDesign, Illustrator](#page-11-0)
- [CorelDRAW](#page-12-0)

#### **Лифлет [2 фальца](#page-13-0)**

#### **Брошюры**

- [На пружину](#page-14-0)
- [На скрепку](#page-15-0)
- [На термопереплет](#page-16-0)

#### **[Широкоформатная печать](#page-17-0)**

#### **[Плоттерная резка](#page-18-0)**

#### **[Вырубка \(тигель\)](#page-19-0)**

папки, упаковка, крючки, любая вырубная продукция

## **[Факапы](#page-20-0)**

## **[Шаблоны](#page-24-0)** (скачать)

## Сумма красок для офсетной печати

После отправки файла в печать на офсет просьба типографии для дизайнера может стать неожиданностью. Автору макета будет предложено переделать пару фотографий, у которых сумма красок в глубоком черном больше 300%.

Давайте разберемся, что такое сумма красок, и как ее контролировать в макете.

Четыре краски **CMYK**, каждая от 0 до 100%, накладываясь друг на друга, образуют сумму красок.

Каждый вид бумаги имеет свою плотность, впитываемость и растискивание точек краски. Превышение требуемого лимита красок может привести к неполному закреплению краски на бумаге и, как следствие, к отмарыванию

Чтобы избежать подобного брака, в программах предусмотрены инструменты, контролирующие сумму наносимой краски.

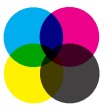

Сумма красок (total ink) в макете не должна превышать 300%. Рекомендуем для офсетной печати цветоделение производить посредством профиля **ISO Coated v2 300% (ECI)**.

**Скачать**

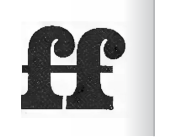

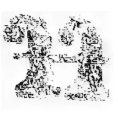

Отмарывание краски на сосдней странице при превышении лимита суммы красок

#### Проверка суммы красок в **Adobe InDesign**

*(грязи на соседних страницах)*.

Выберите в меню Окно *(Window)* — Вывод *(Output)* — Цветоделение *(Separation preview).* Выставьте значение Суммарное покрытие *(Ink Limit)* в 300%, (Рисунок 1).

Режим отображения публикации изменится на черно-белый. При этом все объекты, сумма красок которых будет превышать 300%, будут подсвечены на макете красным цветом (Рисунок 2).

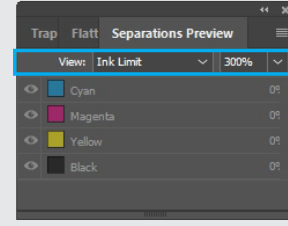

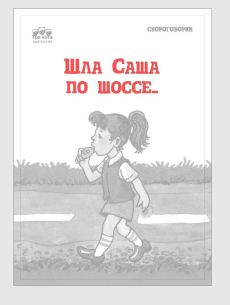

Рис. 1 Рис. 2

#### <span id="page-8-0"></span>**Общие рекомендации**

- [припуски](#page-0-0)
- [растровые элементы](#page-1-0)
- шри $\phi$ ты
- [связанные объекты](#page-6-0)

#### **Офсетная печать**

- $\cdot$  сумма красок
- оверпринт

#### **Запись pdf-файла**

- [Adobe InDesign, Illustrator](#page-11-0)
- [CorelDRAW](#page-12-0)

#### **Лифлет [2 фальца](#page-13-0)**

#### **Брошюры**

- [На пружину](#page-14-0)
- [На скрепку](#page-15-0)
- [На термопереплет](#page-16-0)

#### **[Широкоформатная печать](#page-17-0)**

#### **[Плоттерная резка](#page-18-0)**

#### **[Вырубка \(тигель\)](#page-19-0)**

папки, упаковка, крючки, любая вырубная продукция

## **[Факапы](#page-20-0)**

## **[Шаблоны](#page-24-0)** (скачать)

Сумма красок для офсетной печати

После обнаружения повышенной суммы красок возникает необходимость снизить порог до нужного значения.

#### Шаг 1. Цветовые настройки программы.

Чтобы настройки цветоделения были корректными, в программках дизайна и верстки необходимо подключить цветовой профиль CMYK — ISO Coated v2 300% (ECI) — **[Скачать](https://yadi.sk/d/4J8XnEy9L8v8sQ)**

Подключение цветового профиля

#### **Пакет программ Adobe CorelDRAW**

Меню Редактирование *(Edit)* — Настройка цветов *(Colour Settings):*

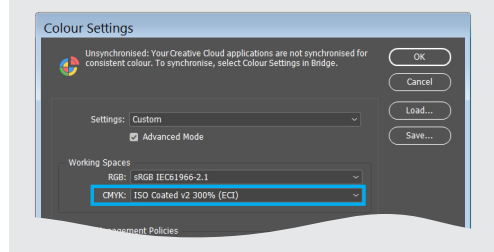

Чтобы программы Adobe InDesign, Photoshop, Illustrator «увидели» нужный цветовой профиль, его следует поместить в папку: C:\Windows\System32\spool\drivers\color

Меню Инструменты *(Tools)* — Управление цветом *(Colour Settings)* — Параметры документа *(Document Settings):*

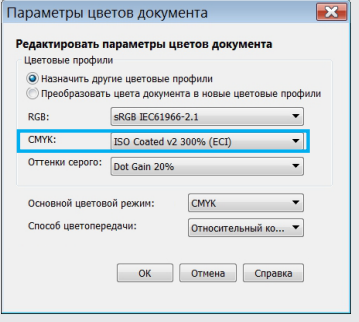

#### Шаг 2. Назначение профиля и нужной суммы красок:

- загружаем изображения в Adobe Photoshop. Переводим картинки в CMYK: Редактирование *(Edit)* — Преобразовать в профиль *(Convert to Profile)*,
- назначаем профиль ISO Coated v2 300% (ECI) и сохраняем.

#### <span id="page-9-0"></span>**Общие рекомендации**

- [припуски](#page-0-0)
- [растровые элементы](#page-1-0)
- шри $\phi$ ты
- [связанные объекты](#page-6-0)

#### **Офсетная печать**

- $\cdot$  сумма красок
- оверпринт

#### **Запись pdf-файла**

- [Adobe InDesign, Illustrator](#page-11-0)
- [CorelDRAW](#page-12-0)

#### **Лифлет [2 фальца](#page-13-0)**

#### **Брошюры**

- [На пружину](#page-14-0)
- [На скрепку](#page-15-0)
- [На термопереплет](#page-16-0)

#### **[Широкоформатная печать](#page-17-0)**

#### **[Плоттерная резка](#page-18-0)**

#### **[Вырубка \(тигель\)](#page-19-0)**

папки, упаковка, крючки, любая вырубная продукция

## **[Факапы](#page-20-0)**

## **[Шаблоны](#page-24-0)** (скачать)

## Оверпринт для офсетной печати

Краски CMYK достаточно прозрачны и, смешиваясь между собой, создают различные цвета и оттенки. Когда мы накладываем два разноцветных объекта, для сохранения нужного нам цвета программы делают в нижнем объекте вырубку (Knockout) по форме верхнего. На мониторе проблемы не возникает, так как вырубка находится точно под объектом. Однако при печати небольшое смещение красочных фотоформ (Misregistration) может привести к незапечатанным областям вокруг верхнего объекта (иллюстрация 1). Для устранения подобного недочета был придуман метод наложения красок - **оверпринт.**

## **Overprint**

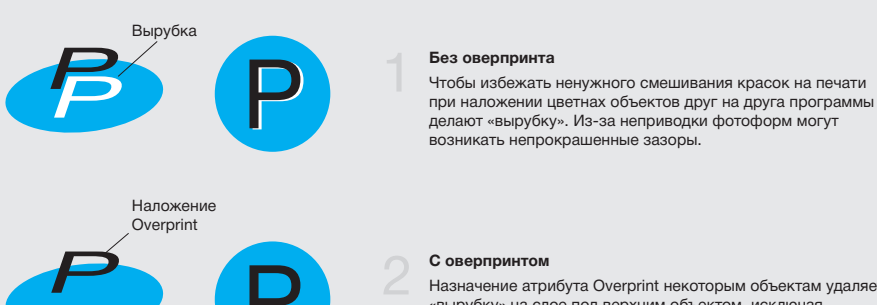

Р

#### **С оверпринтом**

Назначение атрибута Overprint некоторым объектам удаляет «вырубку» на слое под верхним объектом, исключая незапечатывание.

на малые объекты с заливкой 100% **черного цвета**: текст < 12–14 pt; обводки и линии толщиной менее 1–2 мм (3–6 pt).

## **Overprint** назначается: **Overprint** не назначается:

1. На цветные объекты, кроме случаев из пункта «Оверпринт назначается». 2. На белые объекты.

#### <span id="page-10-0"></span>**Общие рекомендации**

- [припуски](#page-0-0)
- [растровые элементы](#page-1-0)
- шри $\phi$ ты
- [связанные объекты](#page-6-0)

#### **Офсетная печать**

- $\cdot$  сумма красок
- оверпринт

#### **Запись pdf-файла**

- [Adobe InDesign, Illustrator](#page-11-0)
- [CorelDRAW](#page-12-0)

#### **Лифлет [2 фальца](#page-13-0)**

#### **Брошюры**

- [На пружину](#page-14-0)
- [На скрепку](#page-15-0)
- [На термопереплет](#page-16-0)

#### **[Широкоформатная печать](#page-17-0)**

#### **[Плоттерная резка](#page-18-0)**

#### **[Вырубка \(тигель\)](#page-19-0)**

папки, упаковка, крючки, любая вырубная продукция

## **[Факапы](#page-20-0)**

## **[Шаблоны](#page-24-0)** (скачать)

Ниже указаны настройки параметра «оверпринт» в разных графических программах.

## **Adobe Illustrator**

Опции оверпринта вызываются через меню Окно *(Window)* — Атрибуты *(Attributes)*, или сочетанием клавиш **Ctrl+F11**.

## **Adobe InDesign**

При помощи той же палитры, что и в Иллюстраторе осуществляется включение оверпринта в Adobe InDesign: Окно *(Window)* — Вывод *(Output)* — Атрибуты *(Attributes)*.

## **Adobe Photoshop**

В фотошопе нет оверпринтов.

## **CorelDRAW**

Оверпринт включается при помощи меню Правка *(Edit)* — Наложение заливки (*Overprint Fill)*, либо этот же параметр активируется в выпадающем меню правой кнопкой мыши по нужному объекту.

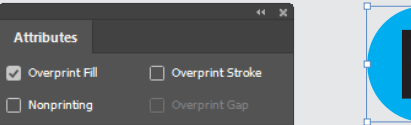

Р

Для того, чтобы выставить оверпринт на какой либо объект, необходимо выделить этот объект при помощи инструмента **Selection Tool** и поставить галочку **Overprint Fill** в верхней части палитры Атрибуты *(Attributes),* либо **Overprint Stroke**, если мы хотим выставить оверпринт на обводку объекта.

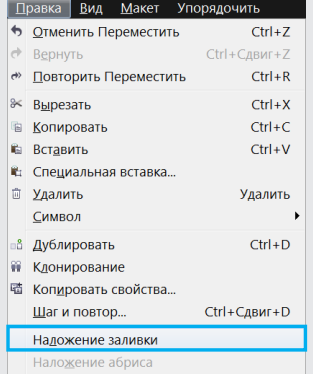

#### <span id="page-11-0"></span>**Общие рекомендации**

- [припуски](#page-0-0)
- [растровые элементы](#page-1-0)
- $\cdot$  шрифты
- [связанные объекты](#page-6-0)

#### **Офсетная печать**

- $\cdot$  сумма красок
- $\cdot$  оверпринт

#### **Запись pdf-файла**

- [Adobe InDesign, Illustrator](#page-11-0)
- [CorelDRAW](#page-12-0)

#### **Лифлет [2 фальца](#page-13-0)**

#### **Брошюры**

- [На пружину](#page-14-0)
- [На скрепку](#page-15-0)
- [На термопереплет](#page-16-0)

#### **[Широкоформатная печать](#page-17-0)**

#### **[Плоттерная резка](#page-18-0)**

#### **[Вырубка \(тигель\)](#page-19-0)**

папки, упаковка, крючки, любая вырубная продукция

## **[Факапы](#page-20-0)**

## **[Шаблоны](#page-24-0)** (скачать)

## Запись pdf-файла

Перед записью файла PDF для печати проверьте размер страниц и припуски под обрез *(Bleed)*.

См. пункт **[припуски](#page-0-0)**.

Размер припусков под обрез (bleed):

- для цифровой печати 2 мм
- для офсетной печати 5 мм

В многостраничных макетах внутренний припуск под обрез *(Inside)* не ставится.

## **Adobe InDesign и Adobe Illustrator**

#### Установка настроек

Скачайте файл [Uraltipigraf.joboptions.](https://yadi.sk/d/iJT822fTCxUx4A) Подключите данный файл с настройками:

#### File > Adobe PDF Presets > Define

В появившемся окне Нажмите Load. Укажите расположение файла Uraltipigraf.joboptions.

#### Приступаем к экспорту PDF

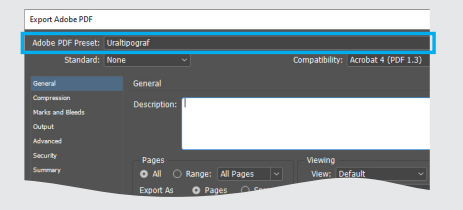

#### File > Adobe PDF Presets > Uraltipograf…

В открывшемся окне выберите путь и имя файла для сохранения. Нажмите кнопку Сохранить *(Save)*.

В открывшемся окне в первой вкладке General вы можете выбрать диапазон страниц для экспорта. Остальные настройки менять не нужно. Нажмите Export *(Экспортировать)*.

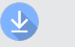

Скачайте файл [Uraltipigraf.joboptions.](https://yadi.sk/d/iJT822fTCxUx4A) Подключите данный файл с настройками:

#### Edit > Adobe PDF Presets... >

В появившемся окне Нажмите Import. Укажите расположение файла Uraltipigraf.joboptions.

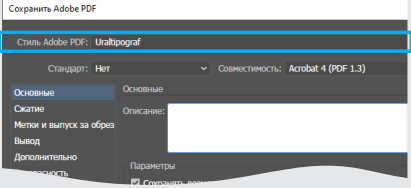

#### File > Save As…

В открывшемся окне выберите формат файла Adobe PDF. Если в публикации несколько страниц, можете задать диапазон. Нажмите Сохранить *(Save)*.

В следующем диалоговом окне выберите установки записи Uraltipograf, как это показано на рисунке. В них можно ничего не менять. Нажмите Save *(Сохранить)*.

#### <span id="page-12-0"></span>**Общие рекомендации**

- [припуски](#page-0-0)
- [растровые элементы](#page-1-0)
- шри $\phi$ ты
- [связанные объекты](#page-6-0)

#### **Офсетная печать**

- $\cdot$  сумма красок
- оверпринт

#### **Запись pdf-файла**

- [Adobe InDesign, Illustrator](#page-11-0)
- [CorelDRAW](#page-12-0)

#### **Лифлет [2 фальца](#page-13-0)**

#### **Брошюры**

- [На пружину](#page-14-0)
- [На скрепку](#page-15-0)
- [На термопереплет](#page-16-0)

#### **[Широкоформатная печать](#page-17-0)**

#### **[Плоттерная резка](#page-18-0)**

#### **[Вырубка \(тигель\)](#page-19-0)**

папки, упаковка, крючки, любая вырубная продукция

## **[Факапы](#page-20-0)**

## **[Шаблоны](#page-24-0)** (скачать)

# Запись pdf-файла

## **CorelDRAW**

Для создания PDF из Corel Draw идем в Файл *(File)* — Опубликовать PDF... *(Publish to PDF...)* В появившемся окне в нижней части выбираем Параметры *(Settings).*

Далее настраиваем следующие параметры по вкладкам:

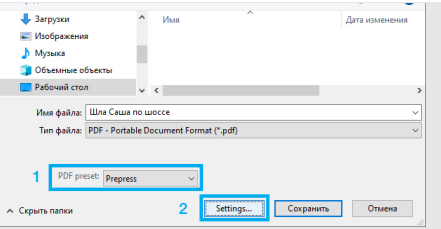

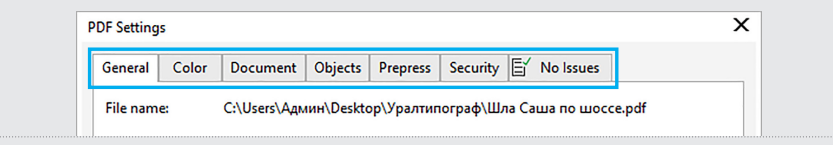

#### Общие (General)

- Диапазон экспорта: Текущий документ *(Export range: Current Document)*.
- Заготовка PDF: Допечатная подготовка *(PDF preset: Prepress)*.

#### Цвет (Color)

- Использовать параметры цвета документа *(Use document color settings)*
- Вывод цвета: как в исходном файле *(Output color as: Native)*
- Убираем галочку Встраивание цветовых профилей *(Embed color profiles)*

#### Документ (Document)

- Отобразить при загрузке: Только страница *(On start, display: Page only)*
- Кодирование: двоичное *(Encoding: Binary)*

#### Объекты (Objects)

Тип сжатия: ZIP

#### *(Compression type: ZIP)*

#### Ставим галочки

- Сжать текст и штриховой рисунок *(Compress text and line art)*
- Экспортировать весь текст как кривые *(Export all text as curves)*
- Субдискретизация изображения *(Bitmap Downsampling):*
- Цвет *(Color)*...................................................... 300
- Оттенки серого *(Grayscale)*...................... 300
- Монохромный *(Monochrome)* ................1200

#### Допечатная подготовка (Prepress)

#### Порог выхода за обрез *(Bleed Limit)*:

- 2 мм для цифровой печати
- 5 мм для офсетной печати

Нажимакем ОК и сохраняем файл.

#### <span id="page-13-0"></span>**Общие рекомендации**

- [припуски](#page-0-0)
- [растровые элементы](#page-1-0)
- шри $\phi$ ты
- [связанные объекты](#page-6-0)

#### **Офсетная печать**

- $\cdot$  сумма красок
- $\cdot$  оверпринт

#### **Запись pdf-файла**

```
• Adobe InDesign, Illustrator
```
[• CorelDRAW](#page-12-0)

#### **Лифлет [2 фальца](#page-13-0)**

#### **Брошюры**

- [На пружину](#page-14-0)
- [На скрепку](#page-15-0)
- [На термопереплет](#page-16-0)

#### **[Широкоформатная печать](#page-17-0)**

#### **[Плоттерная резка](#page-18-0)**

#### **[Вырубка \(тигель\)](#page-19-0)**

папки, упаковка, крючки, любая вырубная продукция

## **[Факапы](#page-20-0)**

## **[Шаблоны](#page-24-0)** (скачать)

## Лифлет 2 фальца

При подготовке лифлета необходимо опрделится со схемой фальцовки.

Ширину страниц, складывающихся во внутреннюю часть лифлета, нужно сделать немного меньше. *(см. пример ниже)*.

Стоить обратить внимание, чтодля обратной стороны лифлета размеры фальцовки будут зеркальными лицевой части.

На схеме приведены стандартные размеры лифлета с двумя бигами формата А4 *(297х210 мм)*.

Для внешней части лифлета рассчет размеров будет вычисляться по формуле слева направо: (Х-1) (Х) (Х+1). Для внутренних страниц зеркально.

Припуски составляют 2 мм.

Фальцовка (фальцевание) *складывание печатного листа для формирования идеально ровного сгиба. Операция производится механическим способом.*

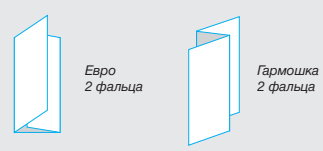

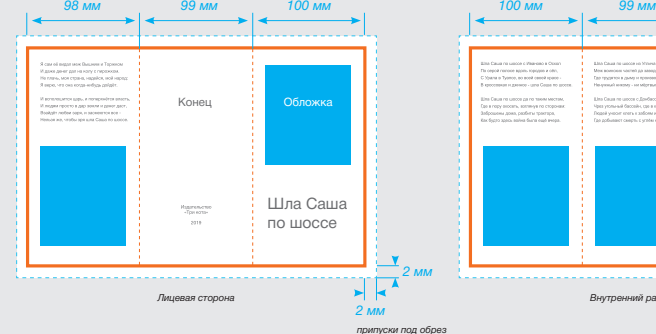

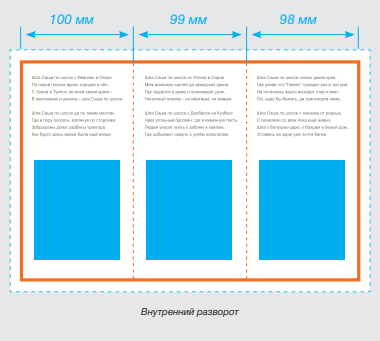

#### <span id="page-14-0"></span>**Общие рекомендации**

- [припуски](#page-0-0)
- [растровые элементы](#page-1-0)
- шрифты
- [связанные объекты](#page-6-0)

### **Офсетная печать**

- $\cdot$  сумма красок
- $\cdot$  оверпринт

#### **Запись pdf-файла**

- [Adobe InDesign, Illustrator](#page-11-0)
- [CorelDRAW](#page-12-0)

#### **Лифлет [2 фальца](#page-13-0)**

#### **Брошюры**

- [На пружину](#page-14-0)
- [На скрепку](#page-15-0)
- [На термопереплет](#page-16-0)

#### **[Широкоформатная печать](#page-17-0)**

#### **[Плоттерная резка](#page-18-0)**

### **[Вырубка \(тигель\)](#page-19-0)**

папки, упаковка, крючки, любая вырубная продукция

## **[Факапы](#page-20-0)**

## **[Шаблоны](#page-24-0)** (скачать)

Брошюра на пружину

При подготовке к брошюрованию пружиной обратите внимание на расстояние от значимых объектов до перфорации. Важно, что бы информация не попадала на границу отверстий брошюровки. Она находится на расстоянии 8мм от края страницы *(после подрезки в формат)*. Желательный отступ от края листа до информации – 13-18 мм.

Поля четных и нечетных полос должны быть различными *( зеркальными)*.

Все размеры даны от готового формата макета. Не стоит забывать про припуски 2 мм (см. [припуски\).](#page-0-0)

При брошюровке пружина вытесняет среднюю часть блока за обрезной формат. Обложку при этом лучше делать чуть большего размера чем блок — на 1-2 мм.

8мм

Tekcy (Muniversion)

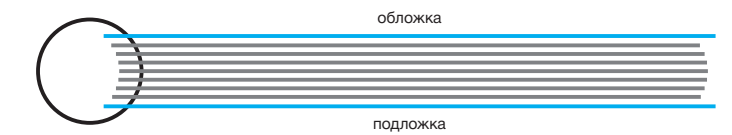

#### <span id="page-15-0"></span>**Общие рекомендации**

- [припуски](#page-0-0)
- [растровые элементы](#page-1-0)
- шри $\phi$ ты
- [связанные объекты](#page-6-0)

#### **Офсетная печать**

- $\cdot$  сумма красок
- $\cdot$  оверпринт

#### **Запись pdf-файла**

- [Adobe InDesign, Illustrator](#page-11-0)
- [CorelDRAW](#page-12-0)

#### **Лифлет [2 фальца](#page-13-0)**

#### **Брошюры**

- [На пружину](#page-14-0)
- [На скрепку](#page-15-0)
- [На термопереплет](#page-16-0)

#### **[Широкоформатная печать](#page-17-0)**

#### **[Плоттерная резка](#page-18-0)**

#### **[Вырубка \(тигель\)](#page-19-0)**

папки, упаковка, крючки, любая вырубная продукция

## **[Факапы](#page-20-0)**

## **[Шаблоны](#page-24-0)** (скачать)

## Брошюра на скрепку

При большом объеме необходимо учитывать компенсацию бига. В центральной части брошюры листы будут смещены из-за толщины корешка.

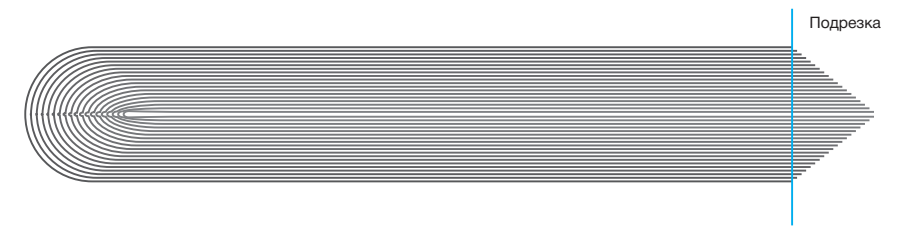

### **Порядок полос (страниц)**

Количество полос для печати на скрепке должно быть кратно четырем (4, 8, 12, 16 и. т.д.). Каждая полоса должна быть на отдельной странице. Нельзя предоставлять полосы разворотами (например, 1-2 | 3-4 | 5-6 и т.д.).

Порядок полос должен быть последовательный, т.к. спуск полос для печати под скрепку создается типографией, исходя из последовательности полос в файле заказчика.

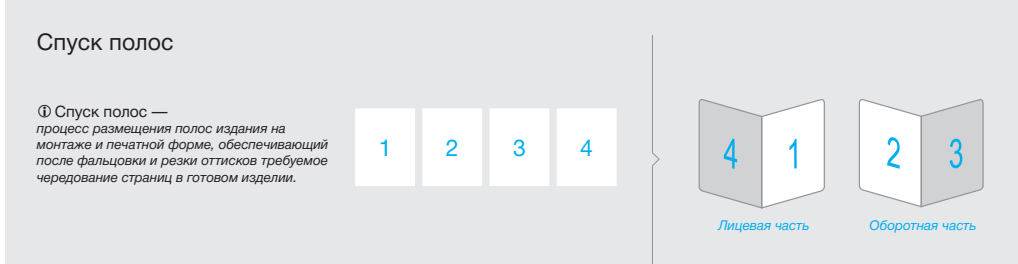

*Последовательность страниц в макете Компоновка при спуске полос*

#### <span id="page-16-0"></span>**Общие рекомендации**

- [припуски](#page-0-0)
- [растровые элементы](#page-1-0)
- $\cdot$  шрифты
- [связанные объекты](#page-6-0)

#### **Офсетная печать**

- $\cdot$  сумма красок
- $\cdot$  оверпринт

#### **Запись pdf-файла**

- [Adobe InDesign, Illustrator](#page-11-0)
- [CorelDRAW](#page-12-0)

#### **Лифлет [2 фальца](#page-13-0)**

#### **Брошюры**

- [На пружину](#page-14-0)
- [На скрепку](#page-15-0)
- [На термопереплет](#page-16-0)

#### **[Широкоформатная печать](#page-17-0)**

#### **[Плоттерная резка](#page-18-0)**

#### **[Вырубка \(тигель\)](#page-19-0)**

папки, упаковка, крючки, любая вырубная продукция

## **[Факапы](#page-20-0)**

## **[Шаблоны](#page-24-0)** (скачать)

## Брошюра на термопереплет

Данный тип переплета отличается от других изданий тем, что скрепление предварительно подобранных листов блока с обложкой происходит путем склеивания их по корешку полиуретановым клеем.

При термоклеевом скреплении раскрытие изделия невысокое. Это необходимо учитывать при верстке макета. На странице в районе корешка будет «невидимая зона» порядка 5-7 мм.

Толщину корешка при макетировании обложки можно рассчитать самостоятельно исходя из средних толщин бумаги. Но лучше сложить стопку из бумаги, на которой будет печататься изделие и померить ее высоту.

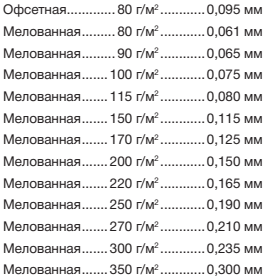

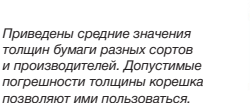

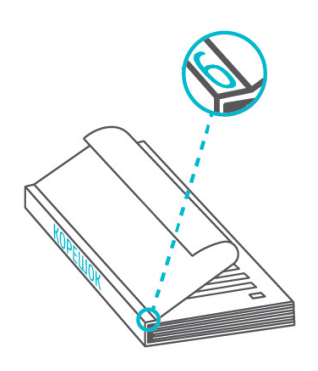

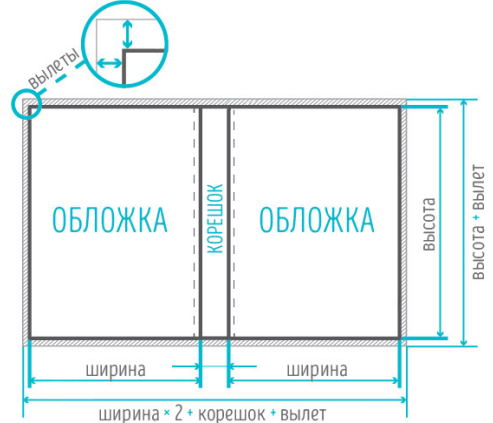

#### <span id="page-17-0"></span>**Общие рекомендации**

- [припуски](#page-0-0)
- [растровые элементы](#page-1-0)
- $\cdot$  шрифты
- [связанные объекты](#page-6-0)

#### **Офсетная печать**

- $\cdot$  сумма красок
- оверпринт

#### **Запись pdf-файла**

- [Adobe InDesign, Illustrator](#page-11-0)
- [CorelDRAW](#page-12-0)

#### **Лифлет [2 фальца](#page-13-0)**

#### **Брошюры**

- [На пружину](#page-14-0)
- [На скрепку](#page-15-0)
- [На термопереплет](#page-16-0)

#### **[Широкоформатная печать](#page-17-0)**

#### **[Плоттерная резка](#page-18-0)**

#### **[Вырубка \(тигель\)](#page-19-0)**

папки, упаковка, крючки, любая вырубная продукция

## **[Факапы](#page-20-0)**

## **[Шаблоны](#page-24-0)** (скачать)

## Широкоформатная печать

### **Требования к макетам для широкоформатной печати**

#### **Разрешение**

На графике ниже показана логика применения разрешений файлов исходя из расстояний от потенциального наблюдателя до объекта.

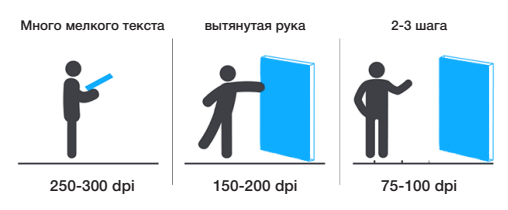

## Особенности подготовки

#### **растровых файлов:**

- свести все слои в один фоновый слой *(Background)*
- не должно быть альфа-каналов *(Channels)* и путей *(Paths)*
- цветовое пространство СМУК, 8 bits
- без внедрения цветового профиля
- размер 1:1

#### **Объем файла:** до 400 Мб.

#### **Формат файла**

TIFF, PSD, CDR, PDF, EPS, Ai

#### **Цвет**

Цветовая модель СМYK.

Черный цвет должен быть составным (например: C75, M68, Y67, K90), в противном случае цвет получится не черным, а темносерым с заметными горизонтальными полосками. В несоставном сером также будет «полосить».

#### **векторных файлов:**

- растровые изображения должны быть внедрены в файл
- все шрифты должны быть переведены в кривые
- эффекты и тени должны быть прорастрированы
- в случае предоставления макета в уменьшенном формате (например, 1:10) обязательно проверьте, что бы в контурах была установлена опция Scale with image *(масштабировать с изображением)*.

#### Примечание:

Прикладывайте к макету просмотровый файл *(в формате jpeg)*, а так же сопроводительное письмо с указанием точных параметров заказа – размер, материал, кол-во экземпляров и описание послепечатной обработки *(если таковая предусмотрена)*.

Наилучшее решение – предоставлять макеты для широкоформатной печати в растровом формате TIFF, соблюдая указанные выше требования. В TIFF файле должны быть сведены все слои в один слой *Background* и должны быть удалены все дополнительные каналы и пути. В этом случае, Вы будете застрахованы от неожиданностей в процессе печати. Хотя понятна трудность, возникающая в данном случае – передача файла (большой объем файла).

#### <span id="page-18-0"></span>**Общие рекомендации**

- [припуски](#page-0-0)
- [растровые элементы](#page-1-0)
- шри $\phi$ ты
- [связанные объекты](#page-6-0)

#### **Офсетная печать**

- $\cdot$  сумма красок
- оверпринт

#### **Запись pdf-файла**

- [Adobe InDesign, Illustrator](#page-11-0)
- [CorelDRAW](#page-12-0)

#### **Лифлет [2 фальца](#page-13-0)**

#### **Брошюры**

- [На пружину](#page-14-0)
- [На скрепку](#page-15-0)
- [На термопереплет](#page-16-0)

#### **[Широкоформатная печать](#page-17-0)**

#### **[Плоттерная резка](#page-18-0)**

### **[Вырубка \(тигель\)](#page-19-0)**

папки, упаковка, крючки, любая вырубная продукция

## **[Факапы](#page-20-0)**

## **[Шаблоны](#page-24-0)** (скачать)

## Плоттерная резка

### **Требования к макетам для плоттерной резки**

- 1. Файл с контурами реза должен быть в векторном формате cdr: CorelDraw версии 16 и ранее.
- 2. Шрифты должны быть в кривых *(Curves)*: выделите текстовый фрейм в CorelDraw и используйте комбинацию **Сtrl+Q**.

#### 3. Масштаб 1:1

- 4. Минимальное расстояние от **контура реза** до края изображения или информации 3 мм размер вылетов 3 мм
- 5. Все линии должны иметь наименьшую толщину *(Hairline)*
- 6. Контуры должны быть замкнутые.
- 7. Не должно быть пересекающихся линий, острых углов, градиентов и прочих эффектов.
- 8. Минимальная высота и ширина элементов в макете 5 мм
- 9. Никаких объектов, выходящих за пределы области резки, прикрытых или неприкрытых белыми прямоугольниками-масками.

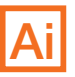

#### Совет:

*Для того чтобы подготовить файл \*.ai (Adobe Illustrator) к плоттерной резке, необходимо сохранить его в EPS версии Illustrator 8. В файле не должно быть эффектов, прозрачностей, градиентов. Полученный файл открыть в программе CorelDraw и сохранить в версии 16 и ранее.*

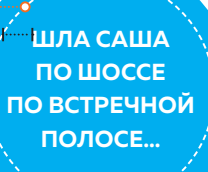

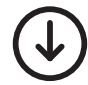

 *Для самостоятельной раскладки элементов на печатном листе скачайте шаблон с крестами (метками), необходимыми для сведения контуров и изображений.*

[Скачать шаблон](https://yadi.sk/d/LOgs6ye6xCRPKQ)

#### <span id="page-19-0"></span>**Общие рекомендации**

- [припуски](#page-0-0)
- [растровые элементы](#page-1-0)
- $\cdot$  шрифты
- [связанные объекты](#page-6-0)

#### **Офсетная печать**

- $\cdot$  сумма красок
- оверпринт

#### **Запись pdf-файла**

- [Adobe InDesign, Illustrator](#page-11-0)
- [CorelDRAW](#page-12-0)

#### **Лифлет [2 фальца](#page-13-0)**

#### **Брошюры**

- [На пружину](#page-14-0)
- [На скрепку](#page-15-0)
- [На термопереплет](#page-16-0)

#### **[Широкоформатная печать](#page-17-0)**

#### **[Плоттерная резка](#page-18-0)**

### **[Вырубка \(тигель\)](#page-19-0)**

папки, упаковка, крючки, любая вырубная продукция

## **[Факапы](#page-20-0)**

## **[Шаблоны](#page-24-0)** (скачать)

# Вырубка (тигель)

### **Требования к макетам для вырубных форм**

- 1. Макет файла для вырубки предоставляется в векторном формате: CorelDraw версии 16 и ранее.
- 2. Файл не должен содержать внедренных шрифтов и посторонних элементов, белых или прозрачных контуров ничего кроме контуров вырубки и биговки.

Шрифты должны быть в кривых *(Curves)*: выделите текстовый фрейм в CorelDraw и используйте комбинацию **Сtrl+Q**.

- 3. Толщина контура не менее 0,25 pt и не более 1pt.
- 4. Контуры для вырубки и биговки обозначаются разными цветами: **контур для вырубки —** красным цветом, сплошной линией **контур биговки —** синим цветом, пунктирной линией
- 5. К файлу приложите текстовый документ *(txt)* с пояснением, что это — лицевая сторона штампа или лицевая сторона печати,

а также pdf или jpg-файл, на котором видно как вырубка совмещается с печатным изображением.

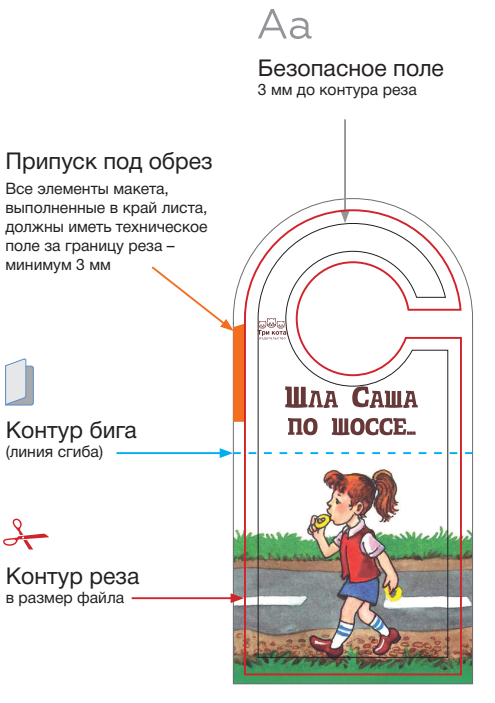

хенгер (на дверь)

#### <span id="page-20-0"></span>**Общие рекомендации**

- [припуски](#page-0-0)
- [растровые элементы](#page-1-0)
- [шрифты 1](#page-2-0) [2](#page-3-0) [3](#page-4-0) [4](#page-5-0)
- [связанные объекты](#page-6-0)

### **Офсетная печать**

- сумма красок  $12$  $12$
- оверпринт  $12$  $12$

#### **Запись pdf-файла**

- [Adobe InDesign, Illustrator](#page-11-0)
- [CorelDRAW](#page-12-0)

#### **Лифлет [2 фальца](#page-13-0)**

#### **Брошюры**

- [На пружину](#page-14-0)
- [На скрепку](#page-15-0)
- [На термопереплет](#page-16-0)

#### **[Широкоформатная печать](#page-17-0)**

#### **[Плоттерная резка](#page-18-0)**

## **[Вырубка \(тигель\)](#page-19-0)**

папки, упаковка, крючки, любая вырубная продукция

## **[Факапы](#page-20-0)**

## **[Шаблоны](#page-24-0)** (скачать)

Факапы

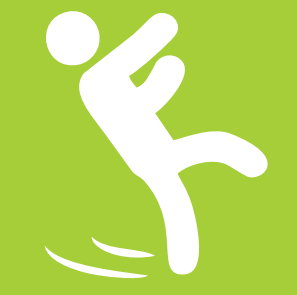

#### **Общие рекомендации**

- [припуски](#page-0-0)
- [растровые элементы](#page-1-0)
- $\cdot$  шрифты
- [связанные объекты](#page-6-0)

#### **Офсетная печать**

- $\cdot$  сумма красок
- оверпринт  $1$

#### **Запись pdf-файла**

- [Adobe InDesign, Illustrator](#page-11-0)
- [CorelDRAW](#page-12-0)

#### **Лифлет [2 фальца](#page-13-0)**

#### **Брошюры**

- [На пружину](#page-14-0)
- [На скрепку](#page-15-0)
- [На термопереплет](#page-16-0)

#### **[Широкоформатная печать](#page-17-0)**

#### **[Плоттерная резка](#page-18-0)**

### **[Вырубка \(тигель\)](#page-19-0)**

папки, упаковка, крючки, любая вырубная продукция

## **[Факапы](#page-20-0)**

## **[Шаблоны](#page-24-0)** (скачать)

## Факапы

## **Отсутствие припусков на резку** (вылетов)

#### Излюбленный прием. Чревато присутствием белой рамки вокруг готового изделия и зарезки значимых элементов, что с эстетической точки зрения «прям не очень».

#### **[См. припуски](#page-0-0)**

## **Низкое разрешение растровых элементов**

Минимум это 150 dpi. И уже в этом случае заметно низкое качество картинки. От рекомендуемых 300 dpi не стоит отклонятся. 200-300 dpi – вот наш рабочий диапазон.

#### **[См. растровые элементы](#page-1-0)**

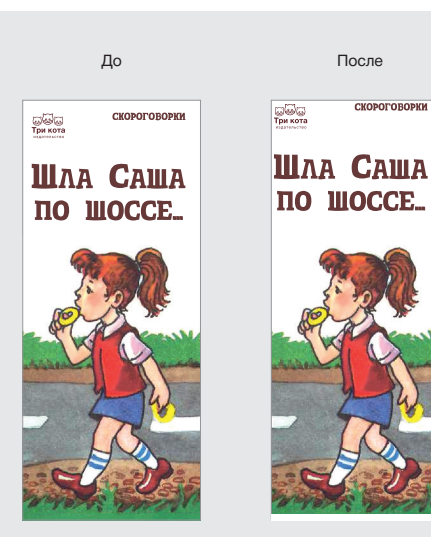

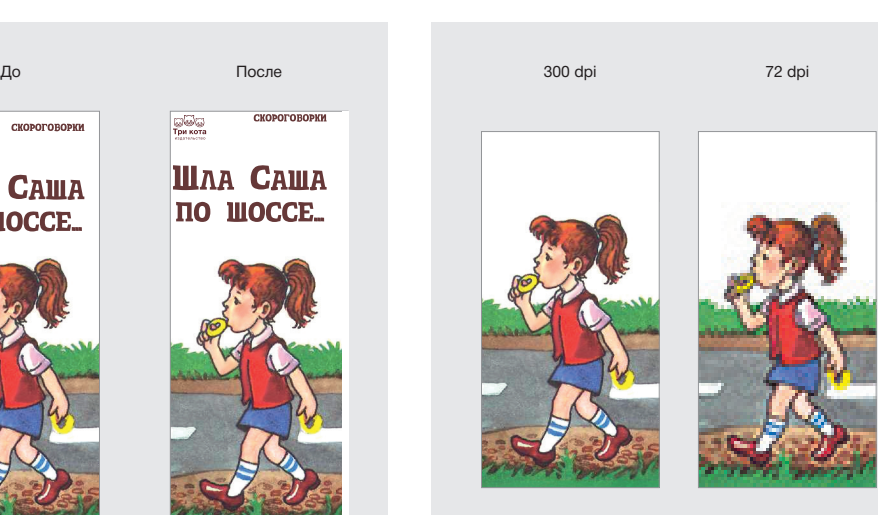

#### **Общие рекомендации**

- [припуски](#page-0-0)
- [растровые элементы](#page-1-0)
- $\cdot$  шрифты
- [связанные объекты](#page-6-0)

#### **Офсетная печать**

- $\cdot$  сумма красок
- оверпринт

#### **Запись pdf-файла**

- [Adobe InDesign, Illustrator](#page-11-0)
- [CorelDRAW](#page-12-0)

#### **Лифлет [2 фальца](#page-13-0)**

#### **Брошюры**

- [На пружину](#page-14-0)
- [На скрепку](#page-15-0)
- [На термопереплет](#page-16-0)

#### **[Широкоформатная печать](#page-17-0)**

#### **[Плоттерная резка](#page-18-0)**

### **[Вырубка \(тигель\)](#page-19-0)**

папки, упаковка, крючки, любая вырубная продукция

## **[Факапы](#page-20-0)**

## **[Шаблоны](#page-24-0)** (скачать)

## Факапы

## **Отсутствие шрифта**  (макет не в кривых)

Файлы, подготовленные в кореле, иллюстраторе, индизайне, фотошопе (редко). В макете текст не преведен в кривые и при этом используется шрифт, отсутствующий в типографии.

#### **[См. шрифты](#page-2-0)**

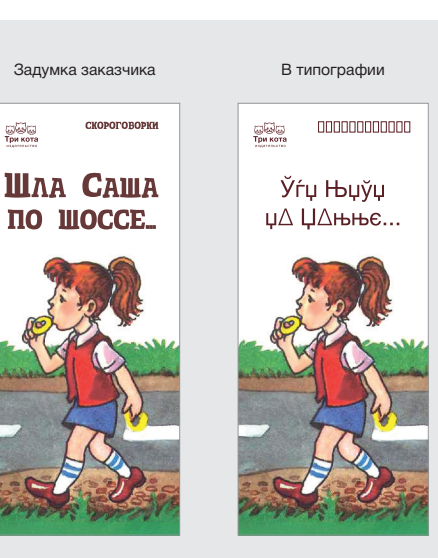

## **Превышение суммы красок**  (офсетная печать)

В основном наблюдется в картинках. и местах наложения черного текста. Когда сумма красок превышает рекомендованный лимит в 300%, на соседней/соприкасающейся странице образуется отмар краски.

#### **[См. сумма красок](#page-7-0)**

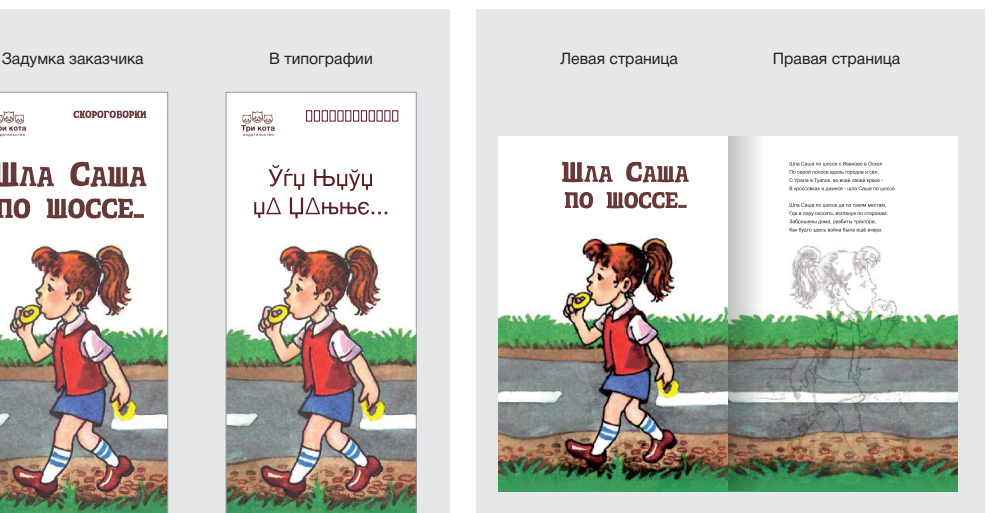

#### **Общие рекомендации**

- [припуски](#page-0-0)
- [растровые элементы](#page-1-0)
- шри $\phi$ ты
- [связанные объекты](#page-6-0)

#### **Офсетная печать**

- $\cdot$  сумма красок
- $\cdot$  оверпринт

#### **Запись pdf-файла**

- [Adobe InDesign, Illustrator](#page-11-0)
- [CorelDRAW](#page-12-0)

#### **Лифлет [2 фальца](#page-13-0)**

#### **Брошюры**

- [На пружину](#page-14-0)
- [На скрепку](#page-15-0)
- [На термопереплет](#page-16-0)

#### **[Широкоформатная печать](#page-17-0)**

#### **[Плоттерная резка](#page-18-0)**

#### **[Вырубка \(тигель\)](#page-19-0)**

папки, упаковка, крючки, любая вырубная продукция

## **[Факапы](#page-20-0)**

## **[Шаблоны](#page-24-0)** (скачать)

## Факапы

## **Использование в черном тексте 4-х красок** (офсетная печать)

В этом случае вокруг текста появится разноветная кайма трех цветов: голубого, пурпурного и желтого. Может сойти за новомодный 3D-эффект, который мы можем наблюдать в 3D-кинотеатре без спецочков.

#### **[См. сумма красок](#page-7-0)**

Illina Causa no ujocce c Иваново в Оскоп По серой полосе вдоль городов и сёл. С Урала в Туапсе, во всей своей красе -В кроссовках и джинсе - шла Саша по шоссе.

Шла Саша по шоссе да по таким местам, Где в пору окосеть, взглянув по сторонам: Заброшены дома, разбиты трактора, Как будто здесь война была ещё вчера.

world Hermes so mouth Hermes so se فالمترافية فبالمستكس والمسترامة فيتابعها والمستكس والمسترامة

Также касается мелких элементов дизайна, линий в таблицах, тонких линиий в чертежах, линий в рисунках.

## **Отсутствие оверпринта на черном тексте**  (офсетная печать)

Из-за особенностей технлогии печати невозможно точно попасть в белое поле, оставшееся от черного элемента. В итоге имеем белую кайму вокруг черного текста.

#### **[См. оверпринт](#page-9-0)**

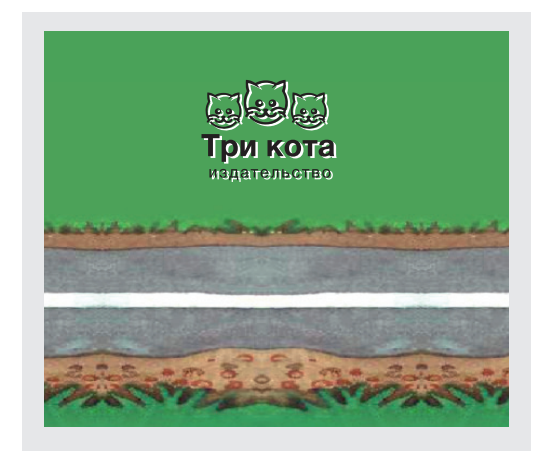

Также касается мелких элементов дизайна, линий в таблицах, тонких линиий в чертежах, линий в рисунках.

#### <span id="page-24-0"></span>**Общие рекомендации**

- [припуски](#page-0-0)
- [растровые элементы](#page-1-0)
- [шрифты 1](#page-2-0) [2](#page-3-0) [3](#page-4-0) [4](#page-5-0)
- [связанные объекты](#page-6-0)

### **Офсетная печать**

- сумма красок  $1, 2$  $1, 2$
- оверпринт  $1$   $2$

#### **Запись pdf-файла**

- [Adobe InDesign, Illustrator](#page-11-0)
- [CorelDRAW](#page-12-0)

#### **Лифлет [2 фальца](#page-13-0)**

#### **Брошюры**

- [На пружину](#page-14-0)
- [На скрепку](#page-15-0)
- [На термопереплет](#page-16-0)

#### **[Широкоформатная печать](#page-17-0)**

#### **[Плоттерная резка](#page-18-0)**

#### **[Вырубка \(тигель\)](#page-19-0)**

папки, упаковка, крючки, любая вырубная продукция

## **[Факапы](#page-20-0)**

## **[Шаблоны](#page-24-0)** (скачать)

## Шаблоны

Ниже по ссылкам можете скачать уже готовые шаблоны с инструкциями и подсказками для самых ходовых печатных изделий (листовка, лифлет, еврофлаер, визитка и т.д.).

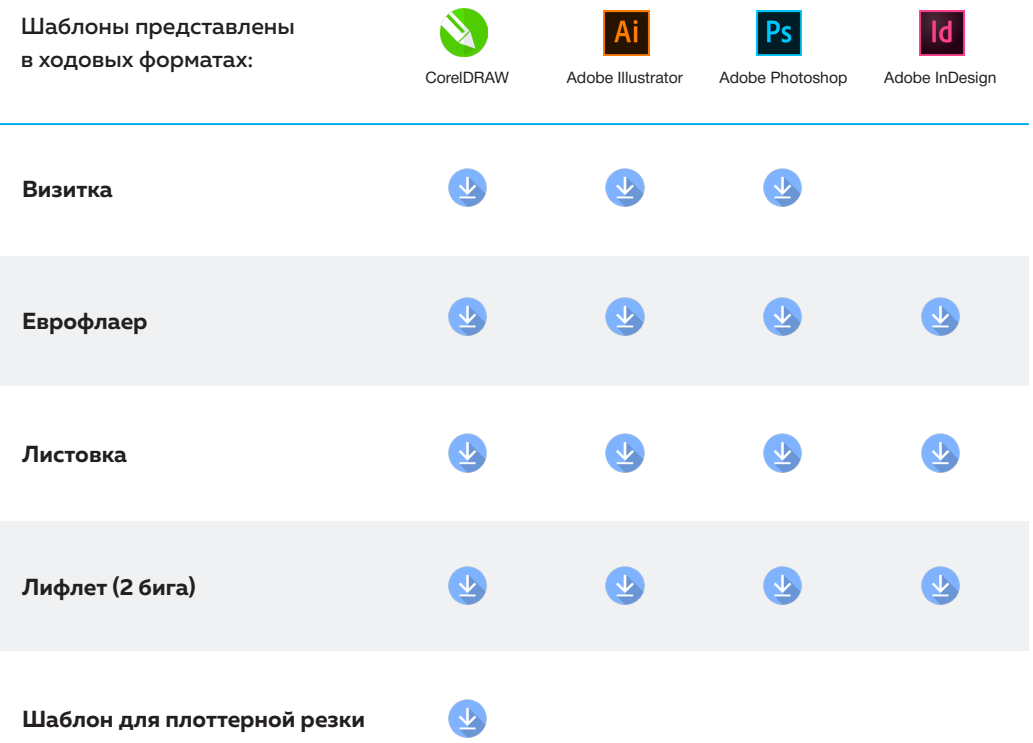